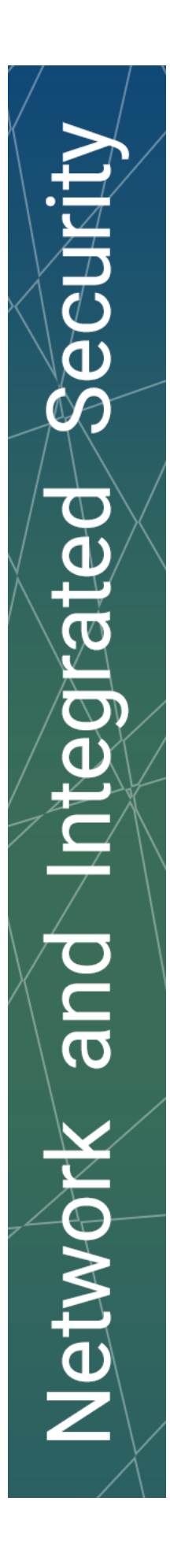

# Handleiding voor de aangifte/registratie van een camerabewakingssysteem

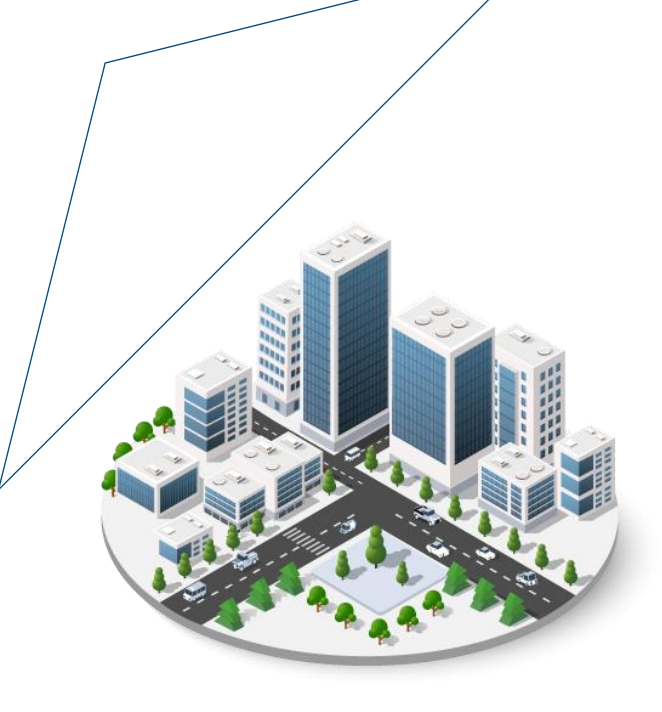

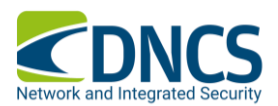

WWW.DNCS.BE

# 1. Aanmeldgegevens

De aangifte van bewakingscamera's wordt voortaan aan de identiteit van een natuurlijke persoon gekoppeld.

Als je dus de aangifte moet doen voor een rechtspersoon, moet je ofwel gemachtigd zijn om deze rechtspersoon te vertegenwoordigen (hoofdtoegangsbeheerder) ofwel moet de hoofdtoegangsbeheerder van de rechtspersoon jou officieel de rol toekennen om de aangifte te doen.

Om rollen toe te kennen, of toegekend te krijgen, zal je tenminste één keer moeten aanmelden met eID op de onderstaande website.

#### <https://iamapps.belgium.be/sma/generalinfo?redirectUrl=/sma&language=nl>

Indien er nog geen hoofdtoegangsbeheerder is aangesteld, zal je eerst met de sociale zekerheid moeten contact opnemen om er één aan te stellen. Dit kan via het telefoonnummer 02 511 51 51 of via het contactformulier op de volgende website: [https://www.socialsecurity.be/site\\_nl/employer/general/contactcenter/index.htm](https://www.socialsecurity.be/site_nl/employer/general/contactcenter/index.htm)

Indien de hoofdtoegangsbeheerder wel gekend is, of je bent zelf de toegangsbeheerder, dan nodigen wij jou uit om naar deze website te surfen:

<https://iamapps.belgium.be/rma/generalinfo?redirectUrl=/rma>

De hoofdtoegangsbeheerder zal er zich met eID moeten aanmelden.

In het gedeelte 'Uitnodigingen beheren', zal de hoofdtoegangsbeheerder een nieuwe uitnodiging kunnen aanmaken, voor de rol(len) die je nodig hebt. ('Aangiften alarmsystemen en camera's')

Naar aanleiding van deze uitnodiging, zal je een mail ontvangen met een link om de rol te aanvaarden. Gelieve daar het email adres in te geven van de begunstigde van deze rol.

De toegangsbeheerder zal zich opnieuw op het platform 'Mijn eGov rollenbeheer' moeten aanmelden. Onder het gedeelte 'Mijn openstaande taken' zal hij/zij een aanvraag terugvinden die nog moet goedgekeurd worden.

Vink deze uitnodiging aan, bekijk, en aanvaard.

De gebruiker zal dan toegang hebben tot de applicatie/website/platform waarvoor er rollen nodig waren.

Indien je moeilijkheden ondervindt, of liever stap voor stap wordt bijgestaan, kan je steeds de helpdesk van BoSa bereiken op het nummer 02 740 79 93.

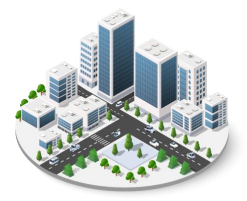

# 2. Meld aan bij de site

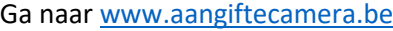

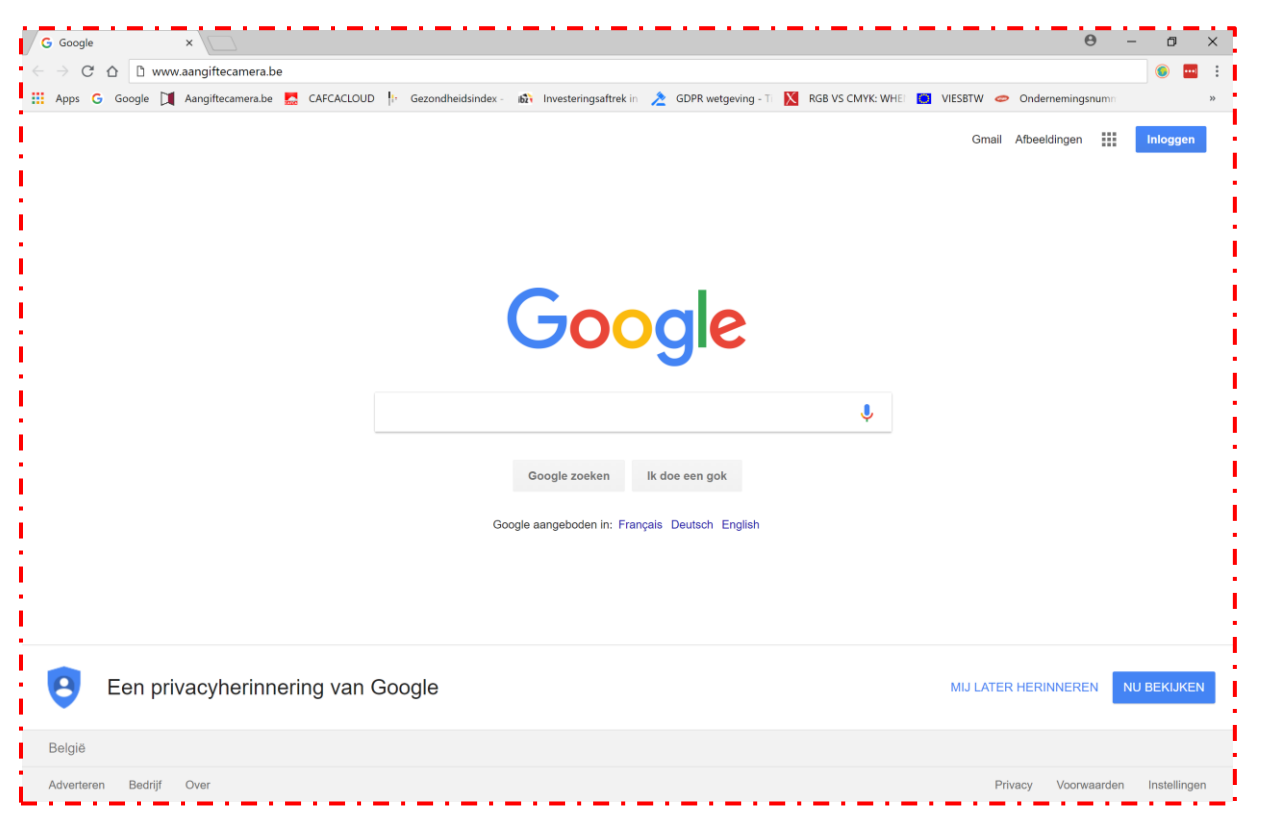

Meld je aan via één van de aanmeldmanieren.

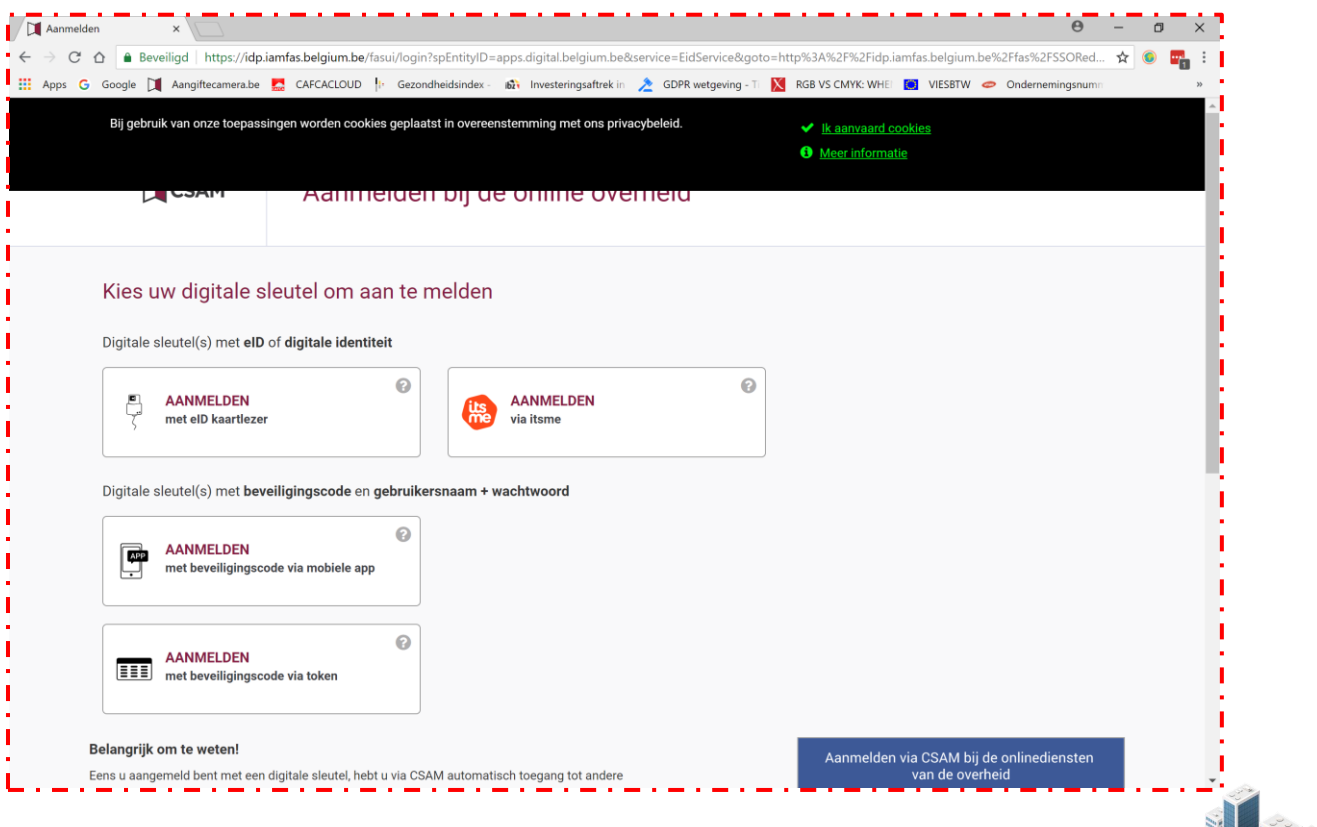

WWW.DNCS.BE — NETWORK & INTEGRATED SECURITY

# 3. Persoonlijke gegevens

Controleer en bewaar je persoonlijke gegevens. Let op dit gaat nog over je persoonlijke gegevens als natuurlijke persoon, dit gaat nog niet over de rechtspersoon waarvoor je de aangifte gaat doen.

Zorg dat alle vereiste velden ingevuld zijn!

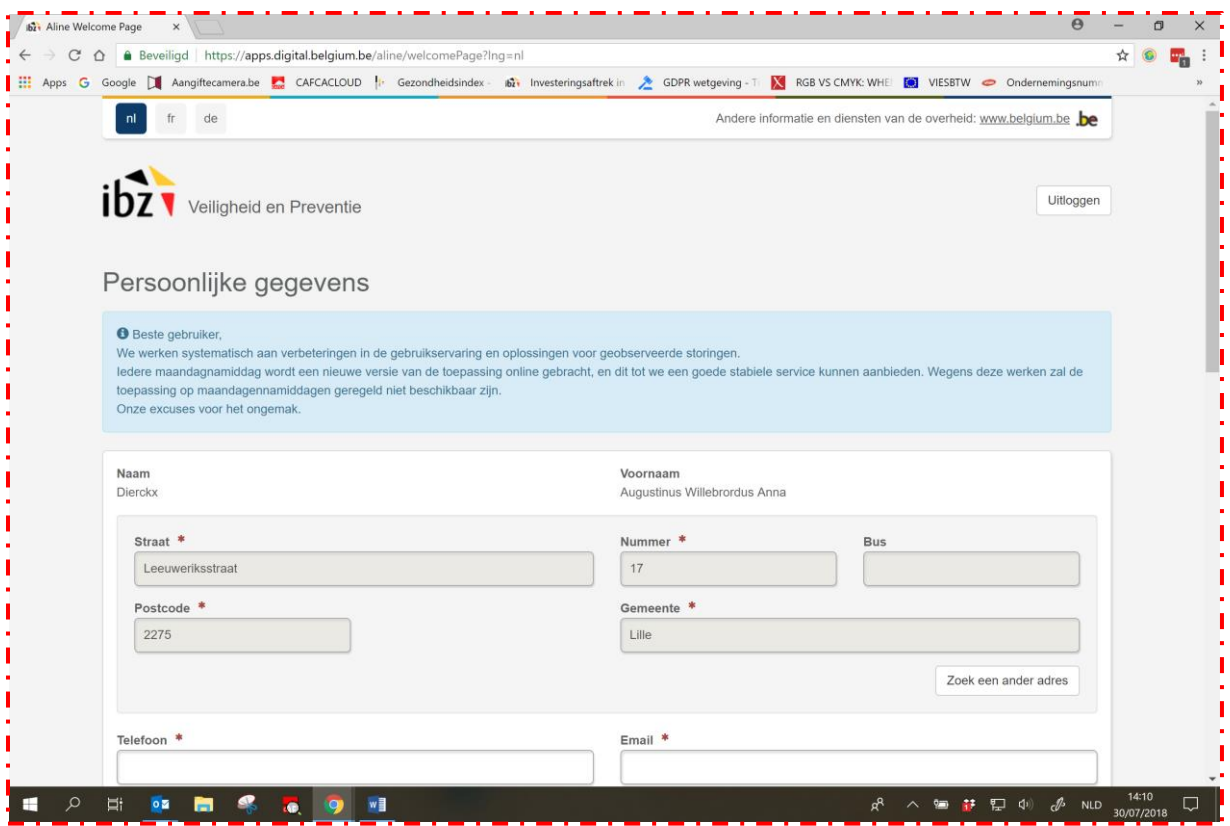

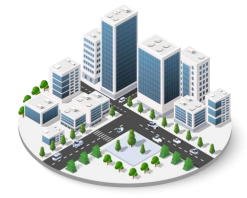

# 4. De eigenlijke aangifte

Selecteer dan onderaan de pagina de blauwe balk 'Een nieuw camerabewakingssysteem registreren'

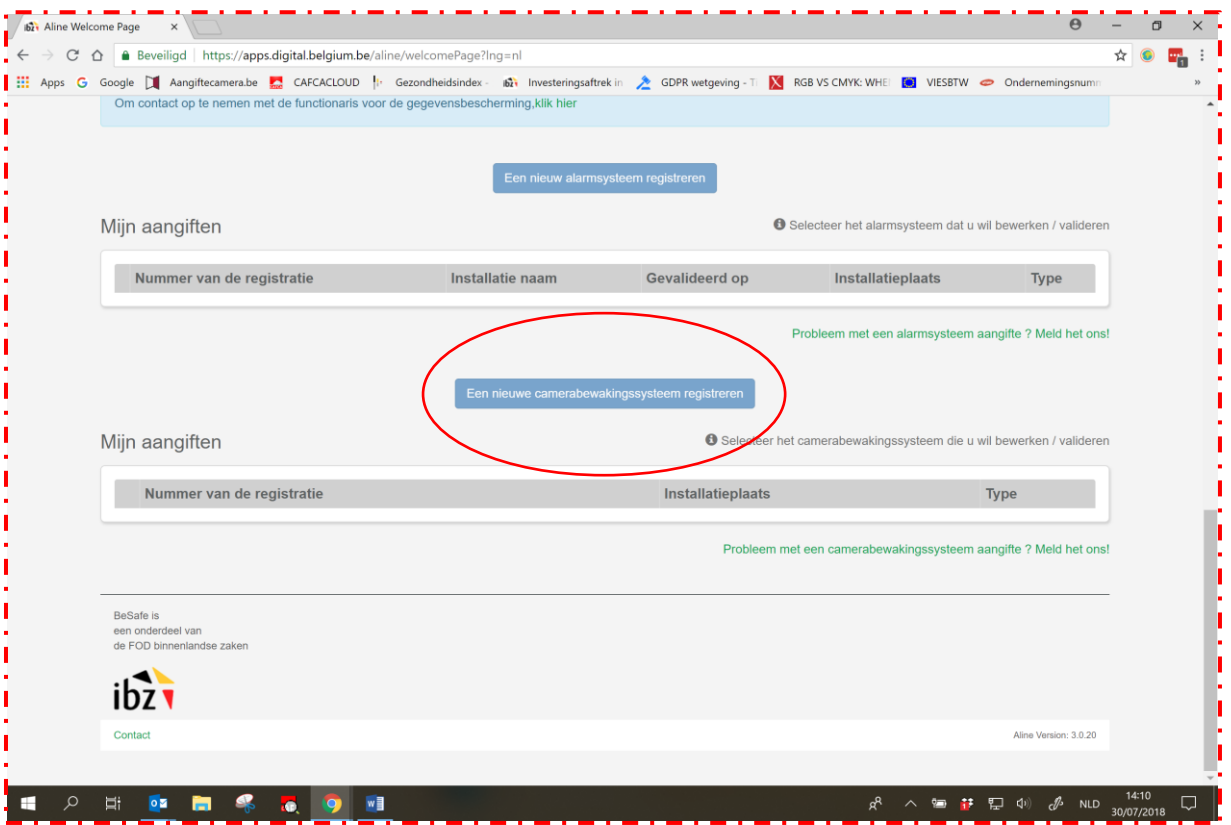

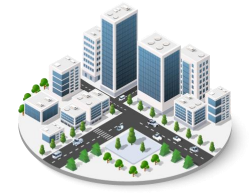

## 5. Nieuwe aangifte van camera

Selecteer 'ik vertegenwoordig een onderneming' en selecteer een onderneming uit de lijst die rechts verschijnt. (als hier geen ondernemingen verschijnen of niet de juiste onderneming waarvoor je de aangifte wil doen, dan ging er iets mis helemaal in het begin met de toekenning van de rollen, contacteer BOSA voor hulp)

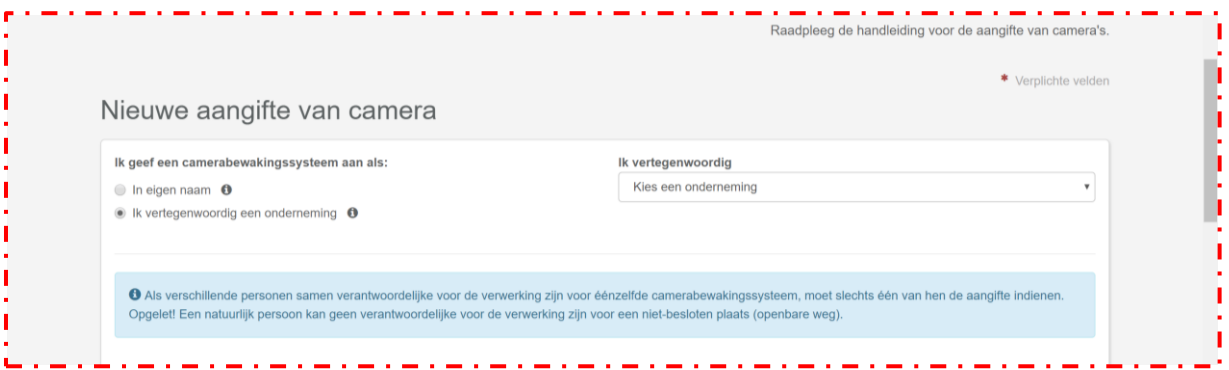

## 6. Type plaats

Selecteer het type plaats (besloten of niet-besloten plaats), lees de info als je niet zeker bent over welk type plaats het gaat. (het zal in 99% vd gevallen over een besloten plaats gaan)

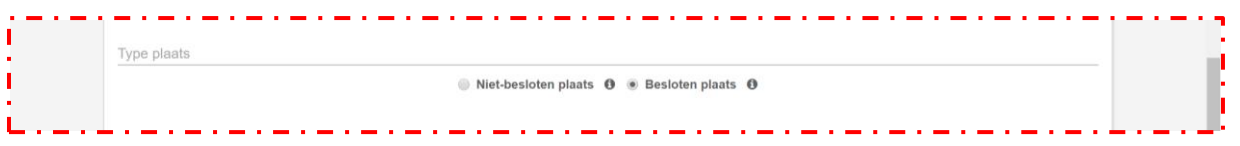

## 7. Adres van de bewaakte plaats/Referentieadres

Als er een adres is vooringevuld, maar dit adres klopt niet, selecteer dan 'Zoek een ander adres' en vul een nieuw adres in en bevestig.

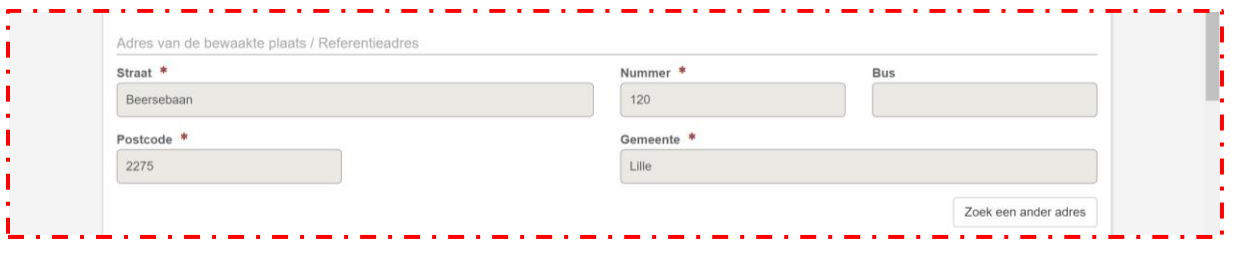

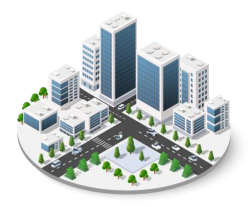

# 8. Lokalisatie en beschrijving van de bewakingscamera's

Kies het type van de camera's door op het **+**-teken te klikken

#### Type = Vaste camera

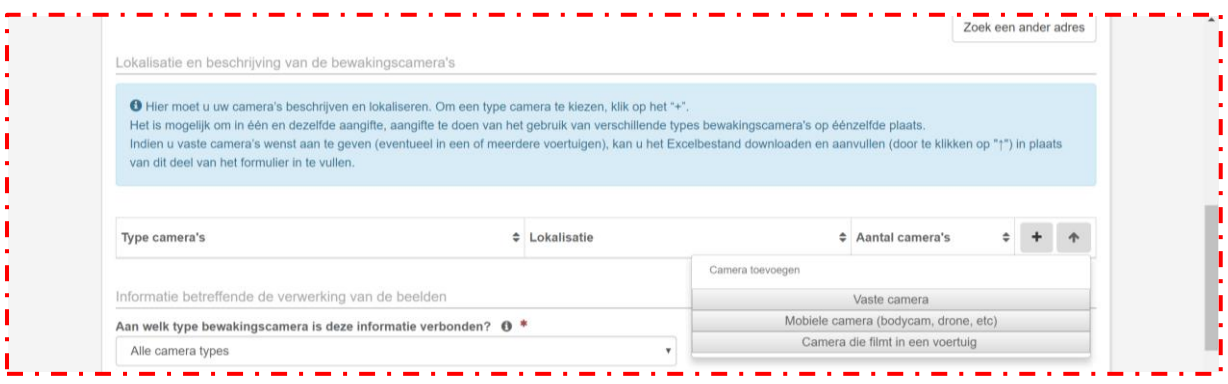

Klik op de kaart de locatie aan waar de camera's geplaatst zijn.

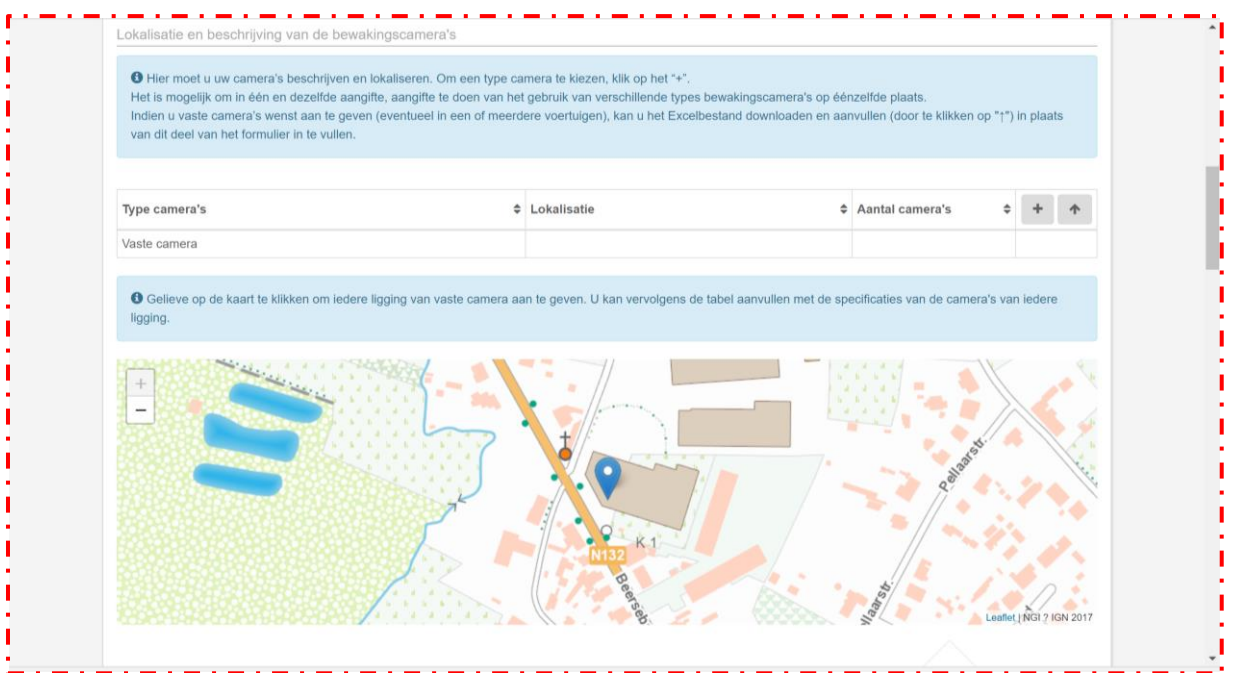

Vermeld het aantal camera's dat geplaatst werden in het bedrijf.

De rest van de details over de camera's kan je invullen, maar zijn niet verplicht.

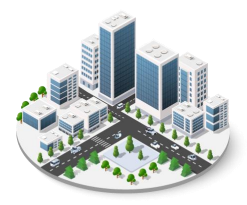

## WWW.DNCS.BE — NETWORK & INTEGRATED SECURITY

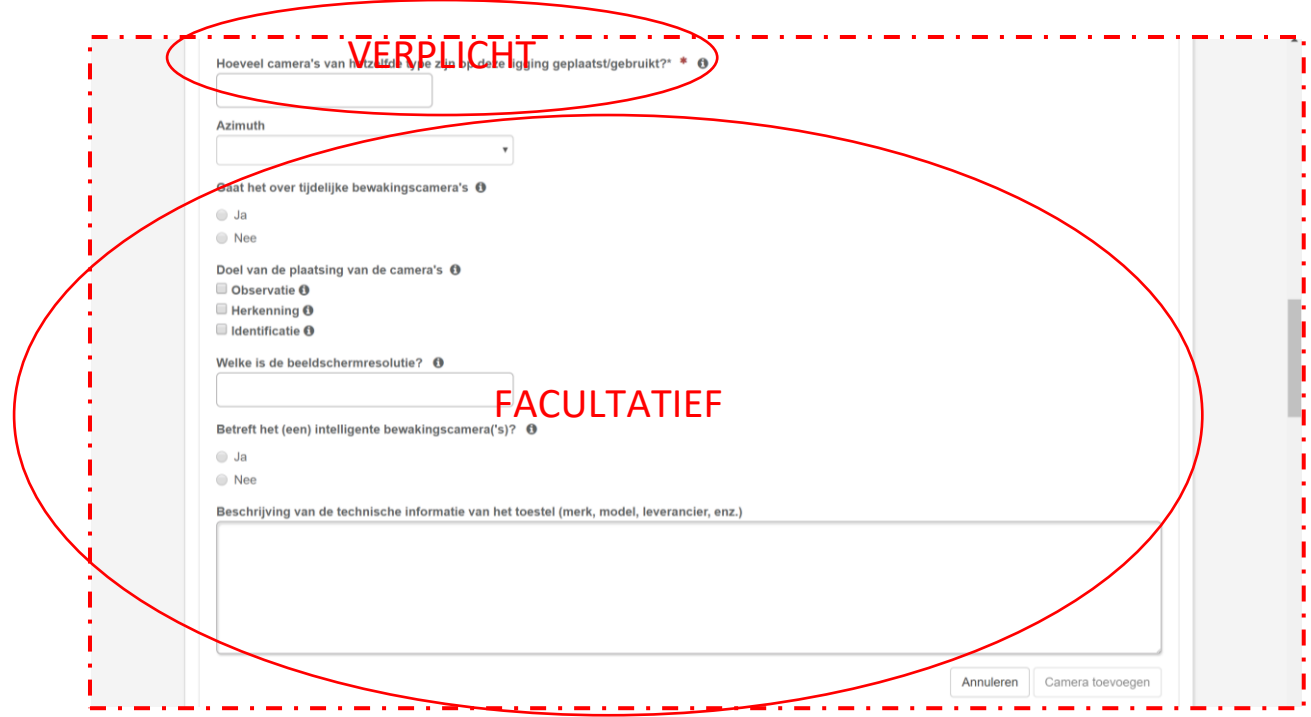

Als de locaties van de verschillende camera's te ver uit elkaar liggen om ze op 1 punt aan te duiden op de kaart, duid je de eerste locatie aan op de kaart, vul je het aantal dat zich op die locatie bevindt en eventuele verdere gegevens aan en klik je op 'Camera toevoegen' onderaan om die camera('s) te bevestigen.

Daarna kan je dan door opnieuw op het **+**-teken te klikken en opnieuw 'vaste camera' te selecteren de volgende locatie aanduiden en het aantal dat zich op die locatie bevindt en dan kan je dit opnieuw bevestigen door op 'Camera toevoegen' te klikken. Herhaal dit zo dikwijls als nodig.

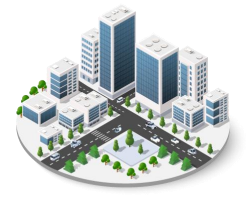

### 9. Informatie betreffende de verwerking van de beelden

Selecteer 'Alle camera types' (standaard)

De camera's filmen 24u/24, 7d/7  $\rightarrow$  Ja (standaard)

Worden de beelden opgenomen  $\rightarrow$  Ja (standaard)

Gaat het over continu opnemen  $\rightarrow$  Ja (standaard)

Bewaringstermijn van de beelden : 30 dagen (standaard)

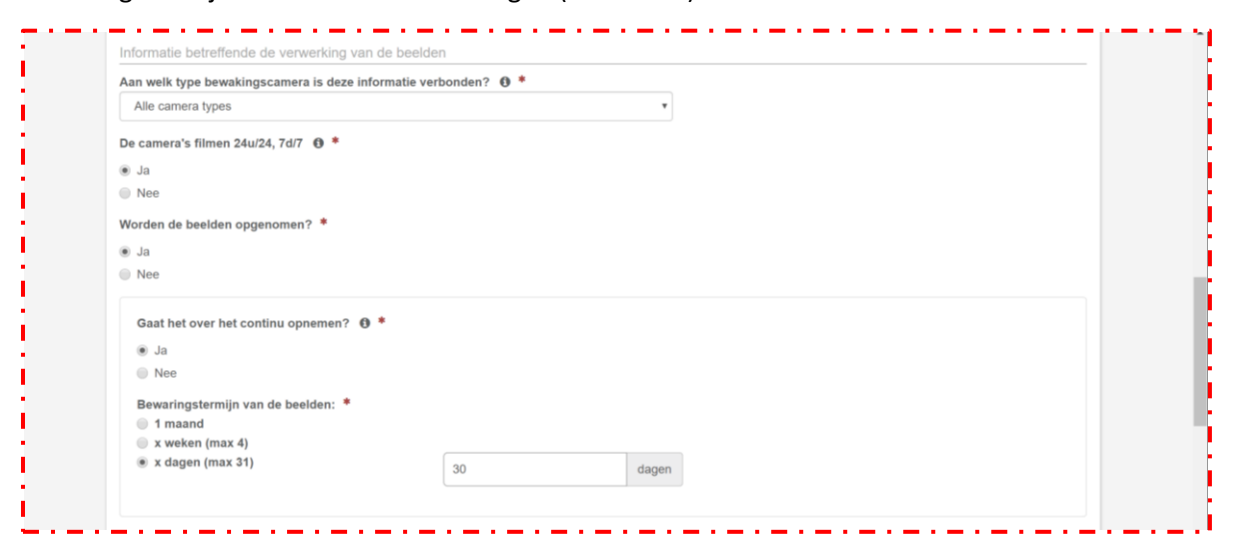

Worden de beelden bekeken in real time  $\rightarrow$  Nee (standaard)

De plaats voor het verwerken van de beelden is anders dan die van de lokalisatie van de camera's → Nee (standaard)

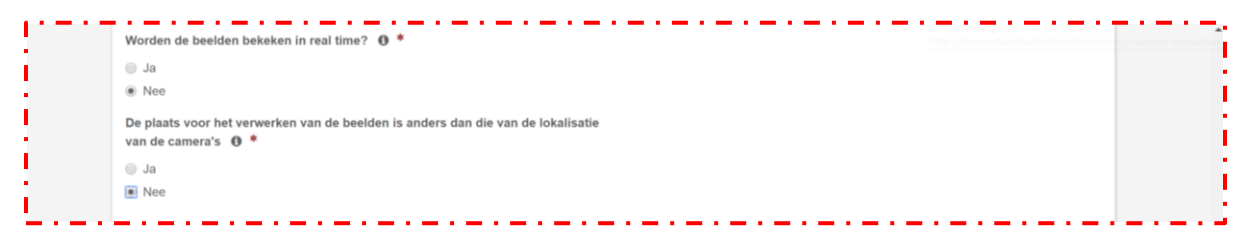

Als er verschillende types camera's zijn aangegeven, kan je hier op 'de informatie toevoegen voor een ander type camera' klikken en de vragen beantwoorden voor het volgende type camera.

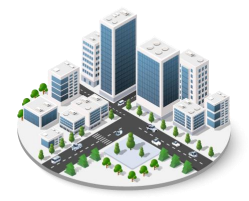

### 10.Contactpersonen om toegang tot de beelden te vragen

Vul de gegevens van één of meerdere contactpersonen in.

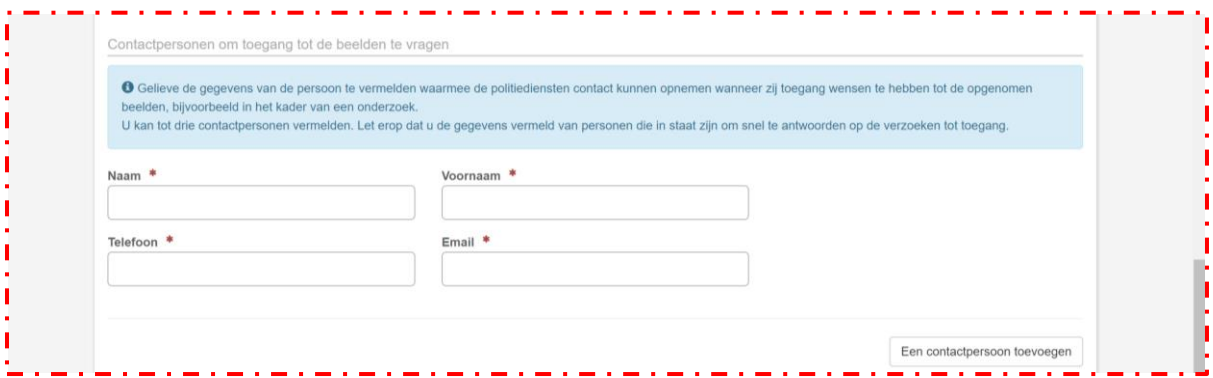

#### 11.Verbinding met een alarmsysteem

Hier kan je deze camera-aangifte verbinden met een aangifte van een alarmsysteem.

Ofwel heb je dat alarmsysteem al aangegeven en kan je het vinkje aanvinken en dan krijg je een lijstje van alarm-aangiftes te zien waaruit je kan kiezen om te verbinden.

Ofwel kan je op hier klikken en de alarm-aangifte nu ingeven om daarna te verbinden.

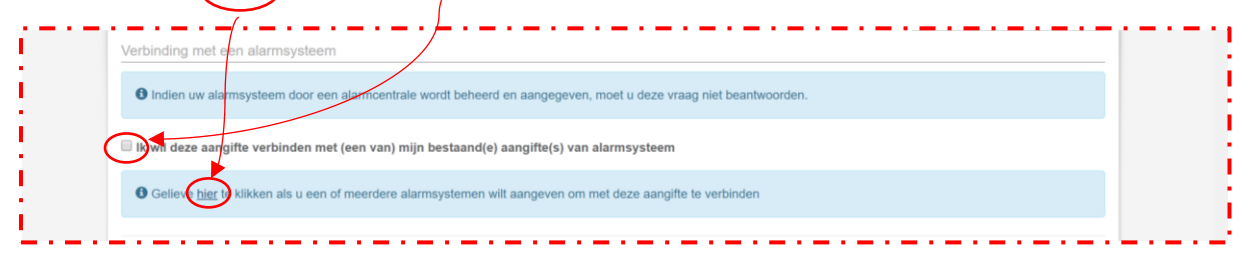

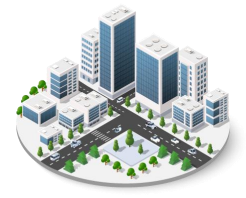

## 12.Aangifte valideren

Vink het vakje aan 'Ik verklaar dat het bewakingssysteem…' en klik daarna op 'De aangifte valideren'

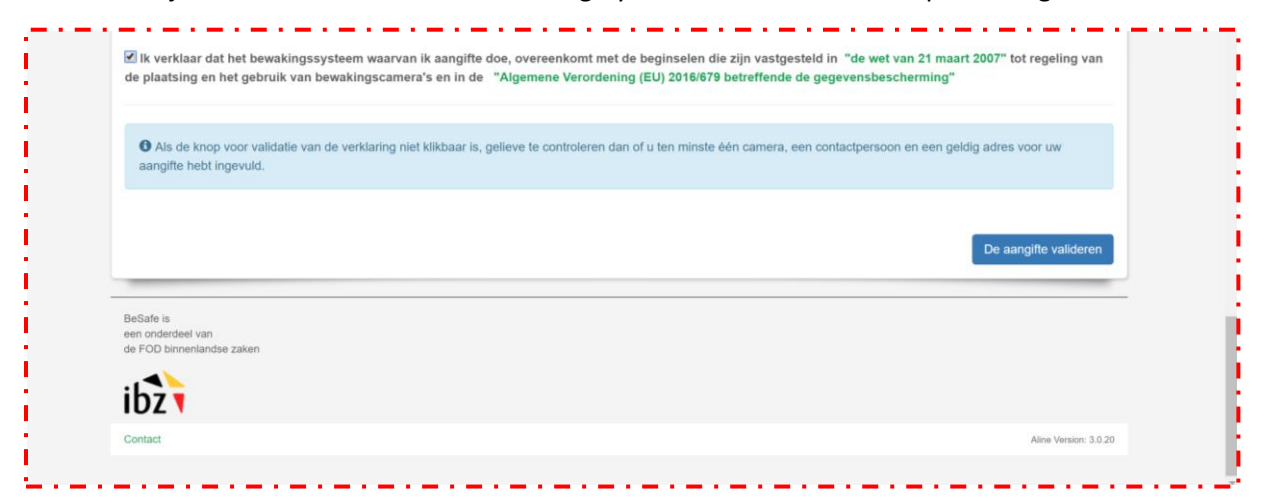

Als de aangifte gevalideerd werd, kan je als je wenst een attest downloaden dat bewijst dat je de aangifte gedaan hebt.

Deze aangifte moet nu jaarlijks bevestigd worden. Als je in tussentijd aanpassingen aanbrengt aan de installatie die impact hebben op deze aangifte, moet je de aangifte ook aanpassen en opnieuw valideren.

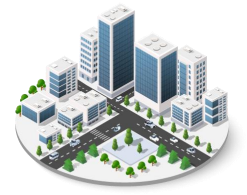